## **Student Guidance- ProPortal**

**In this guidance, you will find how to access ProPortal and the different sections available. This document will show you the most useful areas for a student to visit in the system- Markbook, Progress Reports, Meetings and Timetable**

**Contents**

- **1.Accessing ProPortal**
- **2.Accessing your timetable**

1. If you are in college, open up Internet Explorer and the college 'Jump Page' will appear. This is a list of applications you will use whilst at the college and you will also find your email here

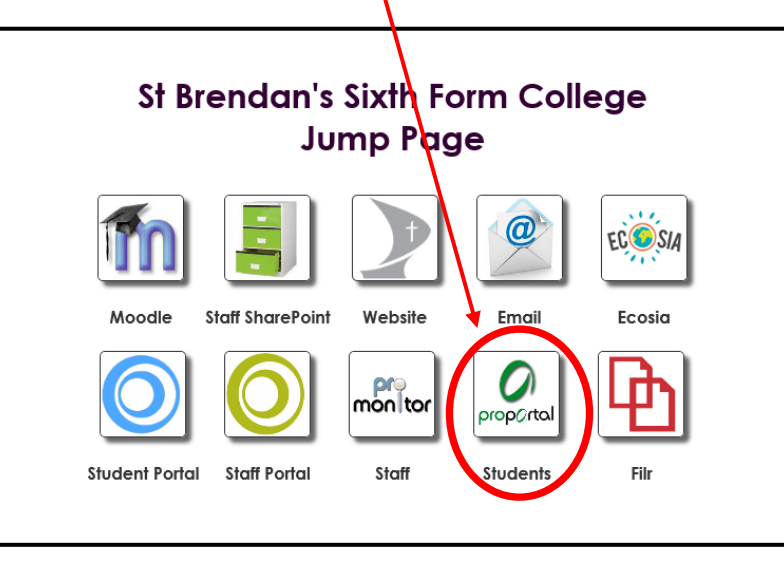

2. If you are outside college, go to [www.stbrn.ac.uk](http://www.stbrn.ac.uk/) and select the 'Portal' section from the top right hand corner

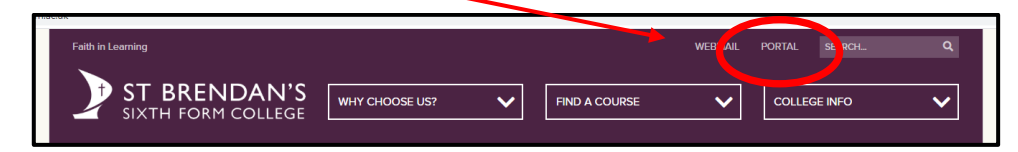

3. This will take you to the jump page where you can access 'ProPortal'

4. Once you arrive in ProPortal you will see the same 'home page' each time. This will have information about your attendance and any meetings you have booked.

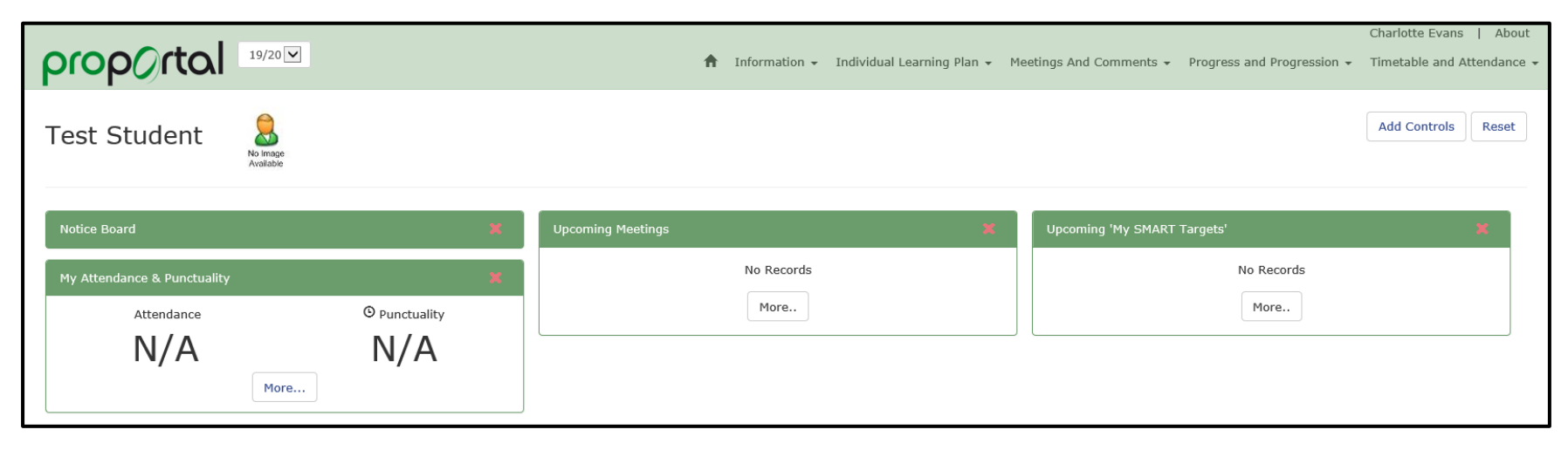

5. Use the tabs across the top to access different drop down lists. In the Information tab you will find your 'Mark Book' where staff will enter grades of assessments and homework.

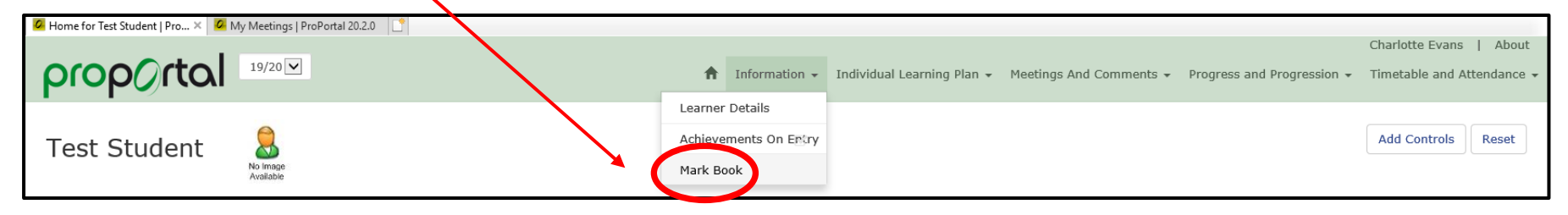

6. The Individual Learning Plan has sections that you fill out with your Academic Mentor during tutorial. You will also find your Progress Reports in the section called 'Published Reports to P/G (Parents/Guardians)'

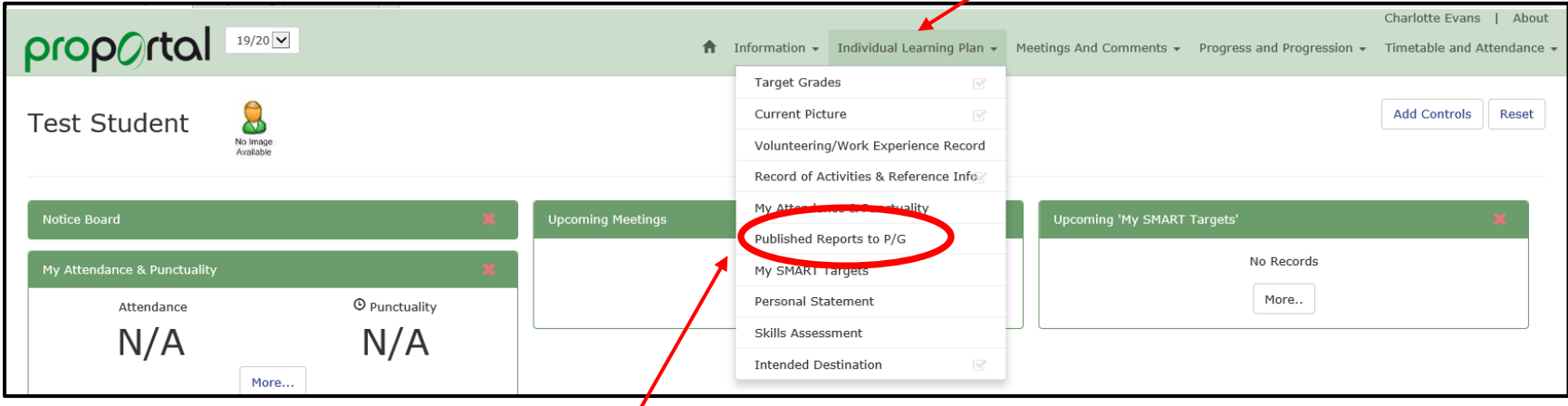

- 7. In this section we will publish teacher written PDF reports for you to download which gives both you and your parent/guardians insight into your progress at college
- 8. The screen shot below is blank because it is a test student account, but when your report is published, you will find a download button here

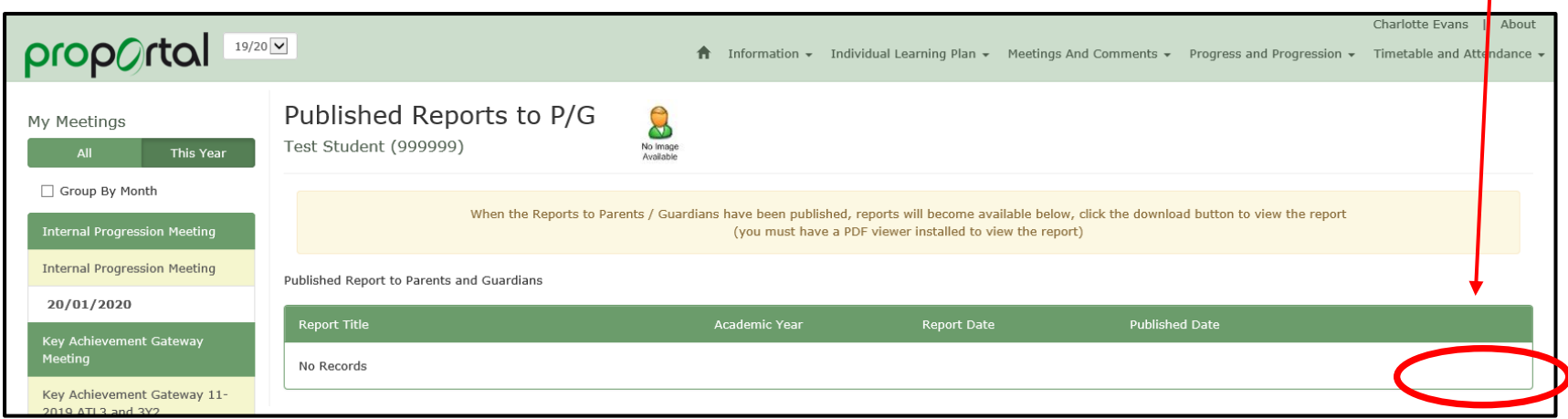

9. Under the 'Meeting and Comments' tab you will find a page called 'My Meetings'. In this page you will find the records of the meetings you have had with staff across the college. Meetings are recorded in this section so you can go back and see what was discussed at a later date. Meetings could include notes from your 1-2-1 with your Academic Mentor or from a Careers appointment.

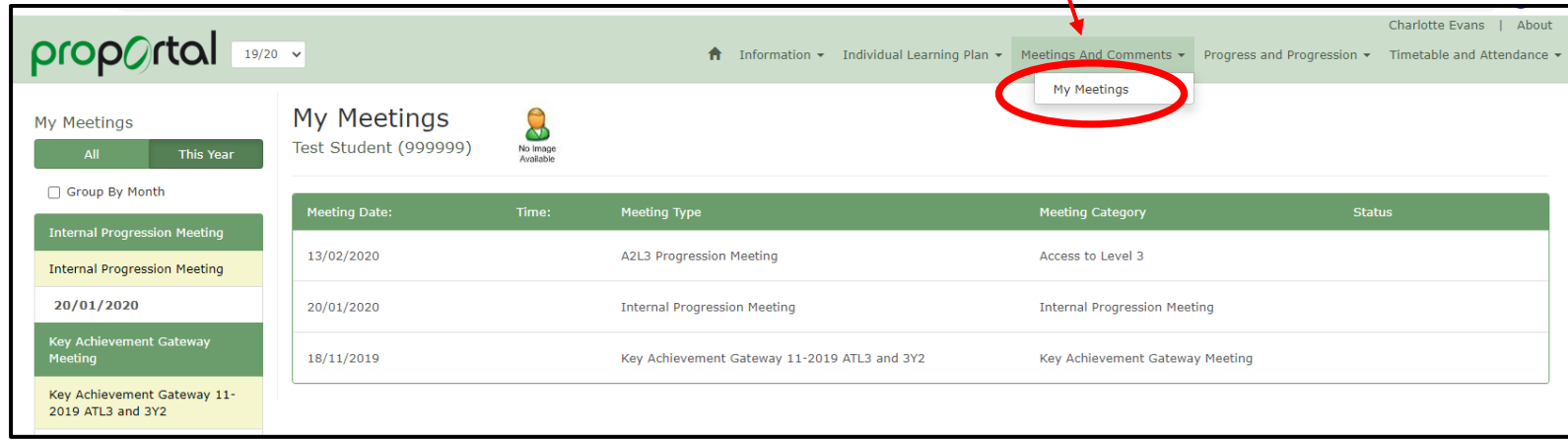

10. How to find your timetable- In ProPortal head to the timetable and attendance section

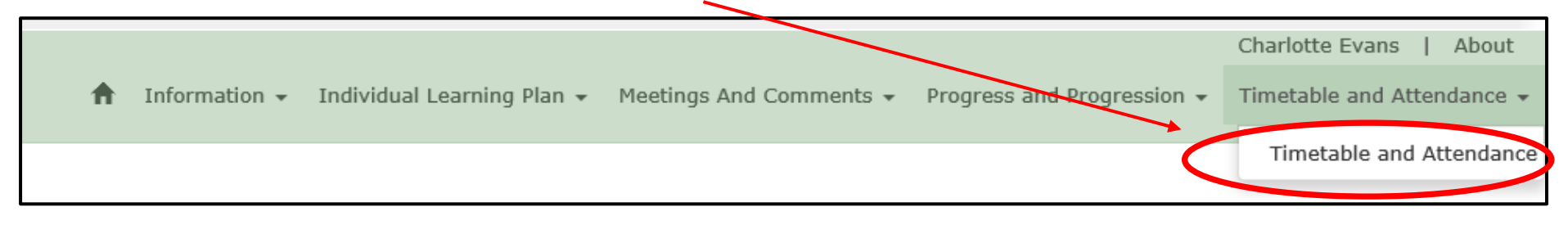

## **2.Accessing your timetable**

11. When you select Timetable and Attendance it will open a new page. From the people icon select 'My Details'

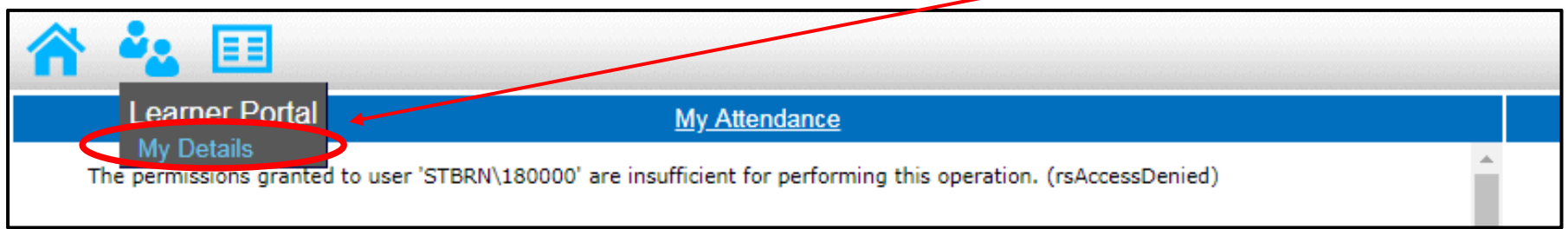

12. You will then have a list of tabs to choose from. The two most useful sections to you will be the attendance and timetable tabs. The attendance tab will give you a breakdown of the register marks. The timetable tab will show you a live timetable of that week.

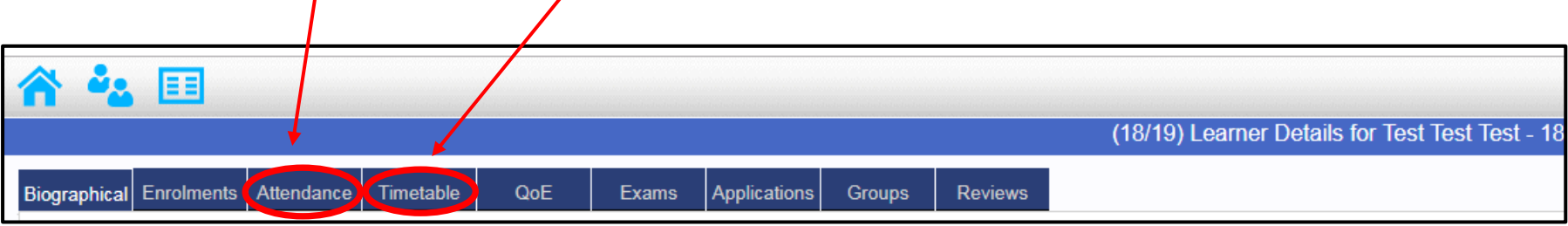

13. From your timetable you will be able to see each of your lessons, the time it starts and ends and the room it is in..

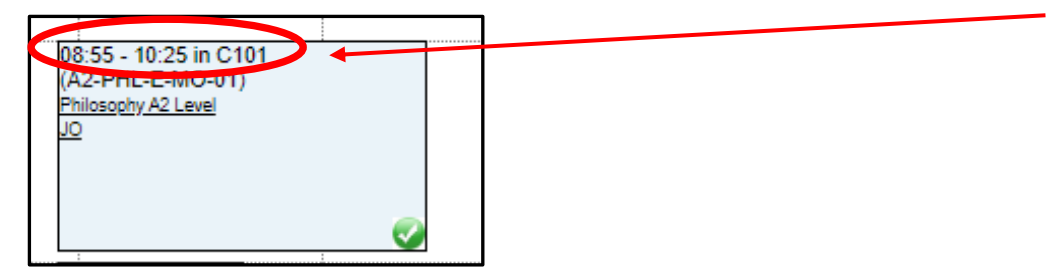

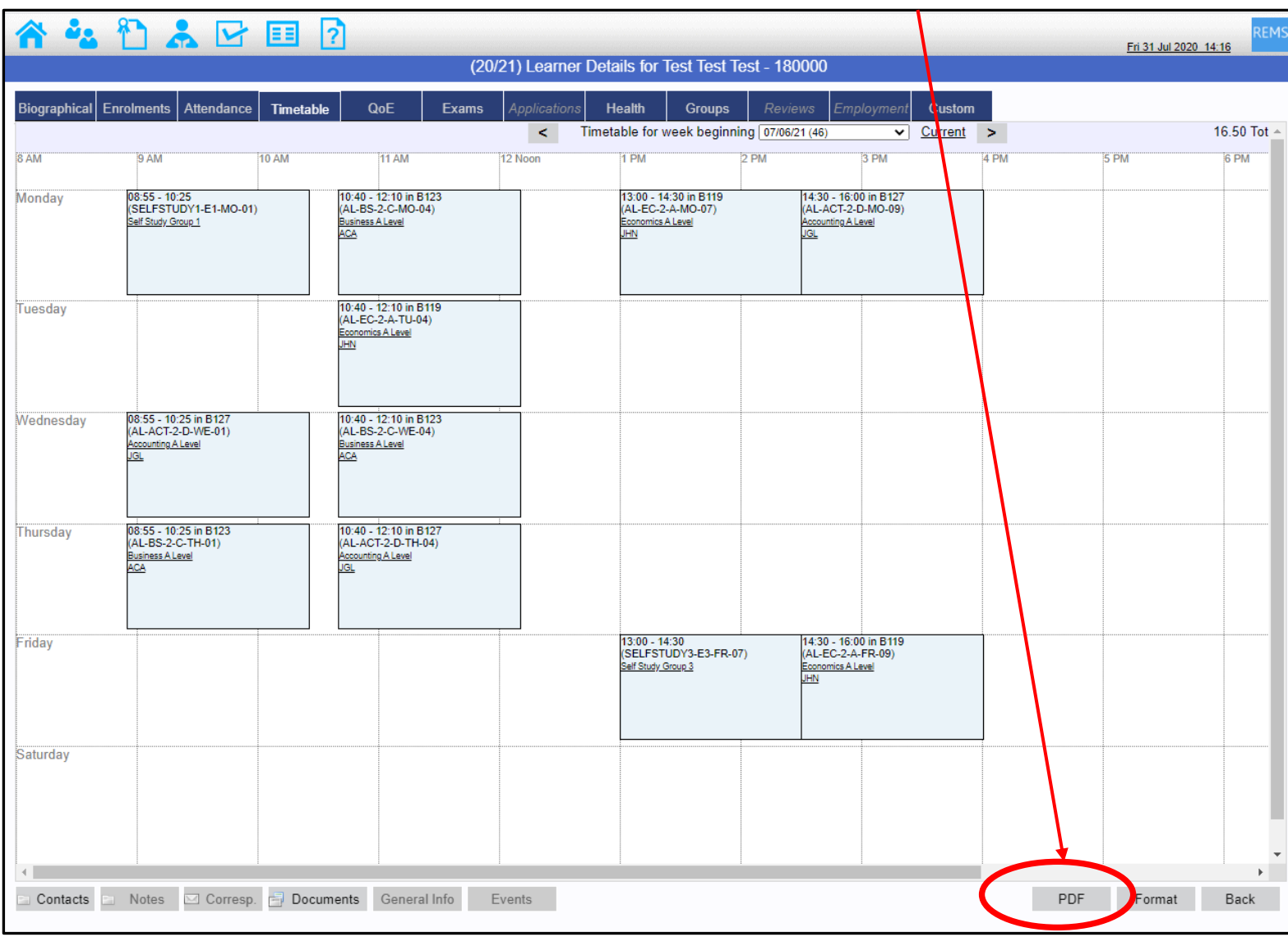

14. Here is an example of a whole timetable for a week. To create a printable version select PDF at the bottom. Remember your tiemtabl

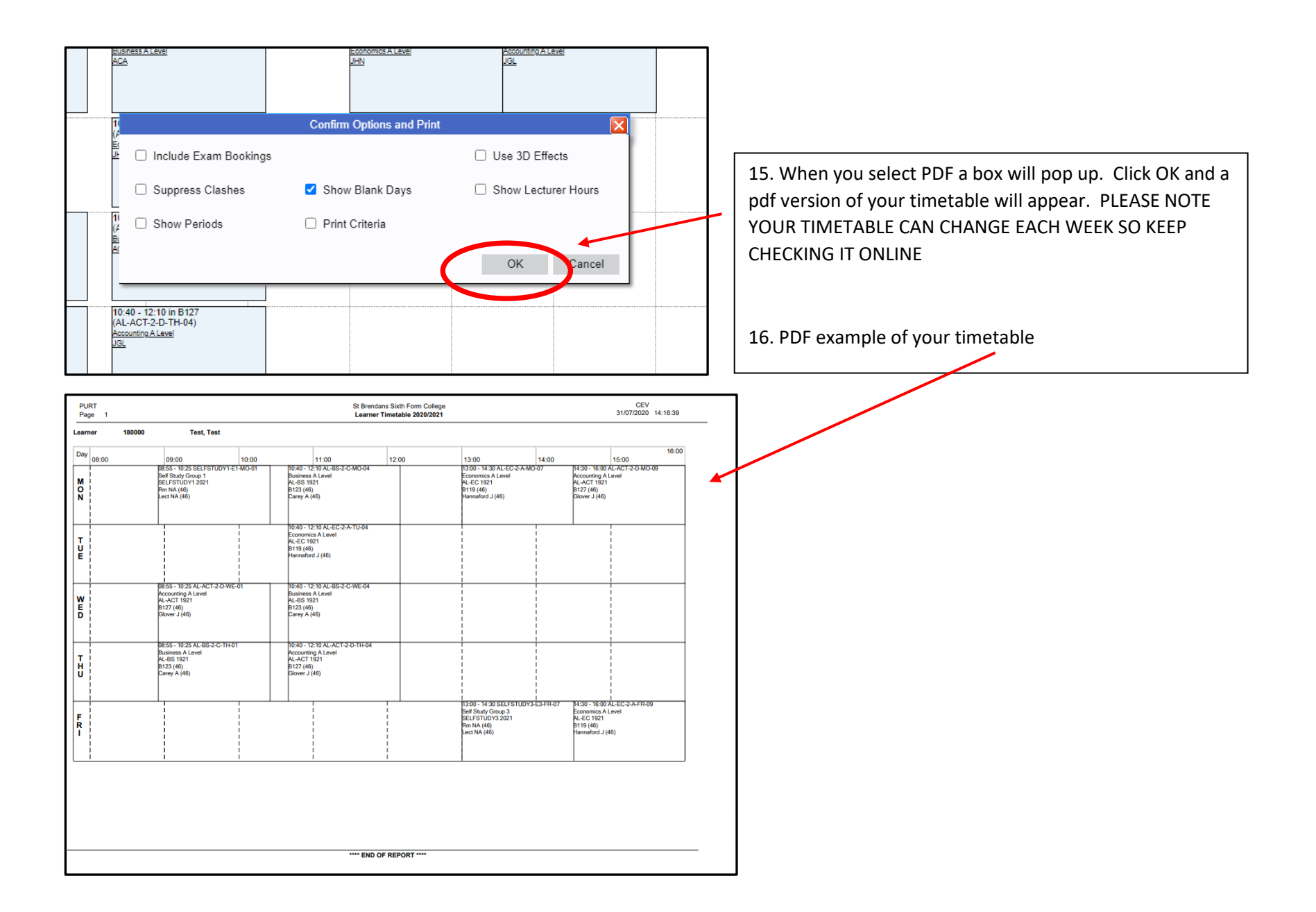